# **Payroll Coordinator**

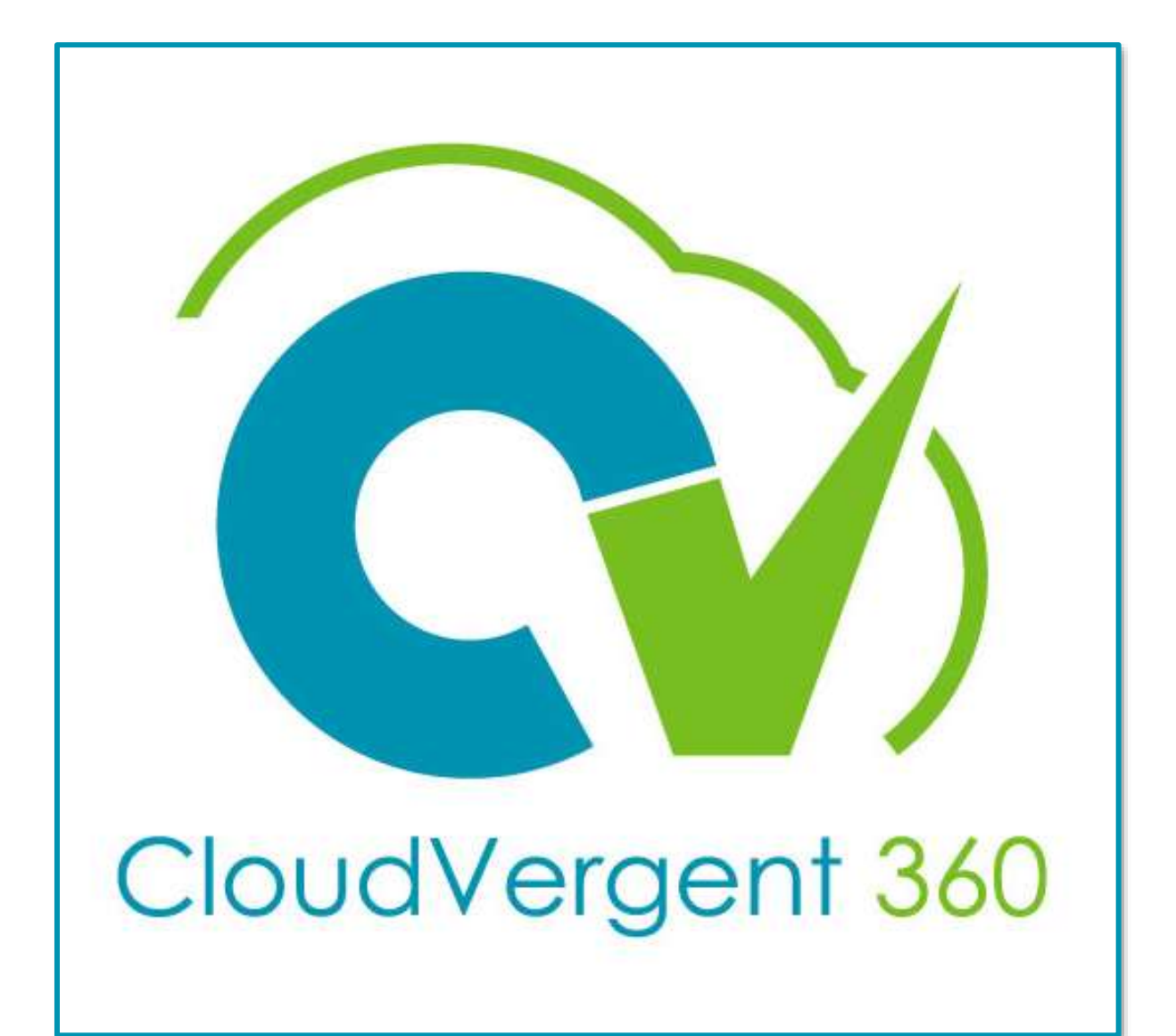

# **Payroll Coordinator**

# **Change Talent Manager**

**Navigation: My Client Group >> Quick Actions >> Change Manager (Employment Group)**

**Note to Approver**: The approval notification will specify whether the change is for Talent Manager or Line Manager. Approvers must always REJECT a proposed "Line Manager" change.

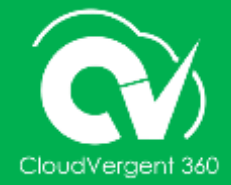

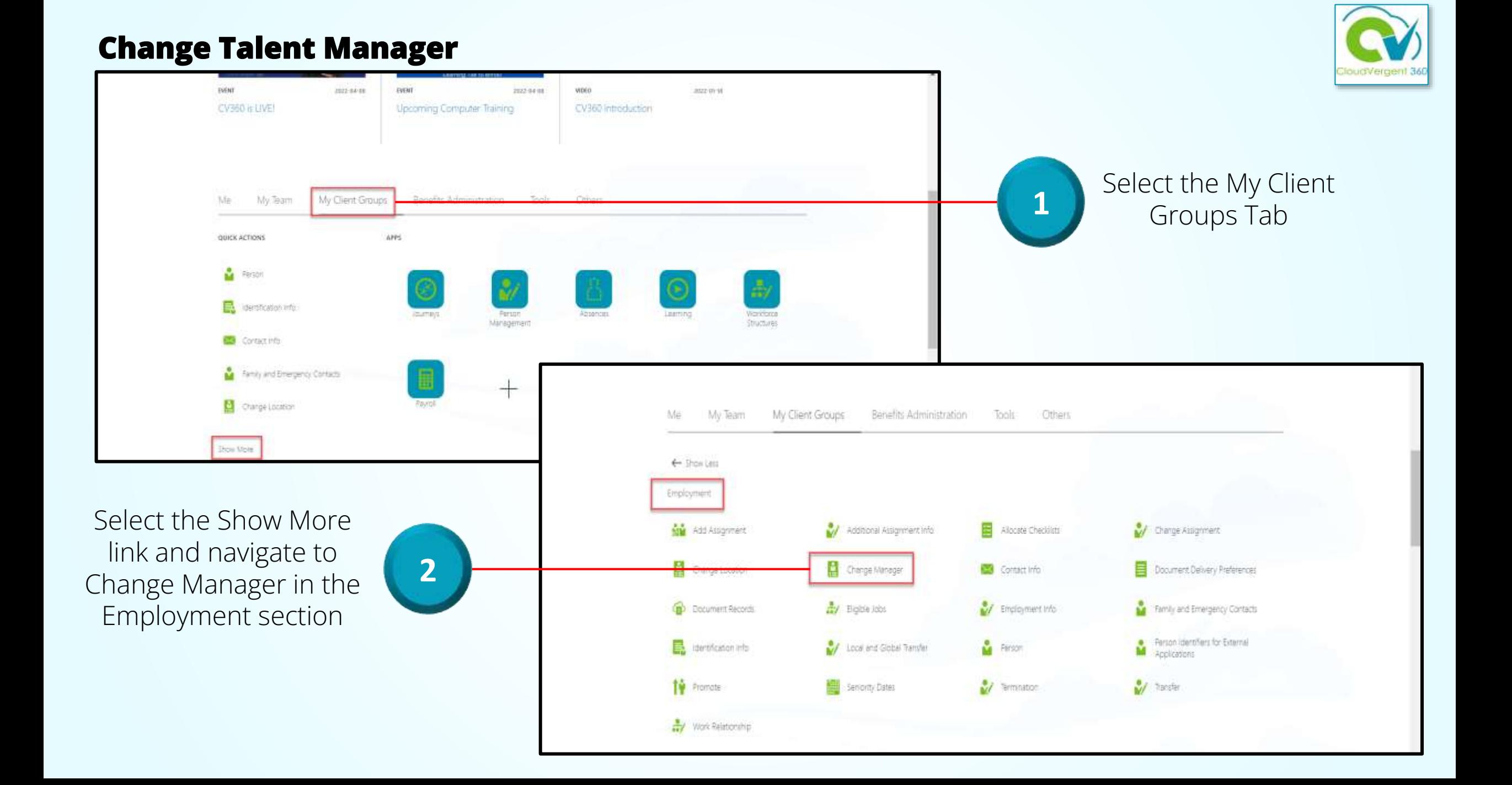

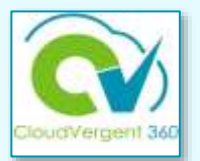

**3** Enter the Employee Name in the Search field

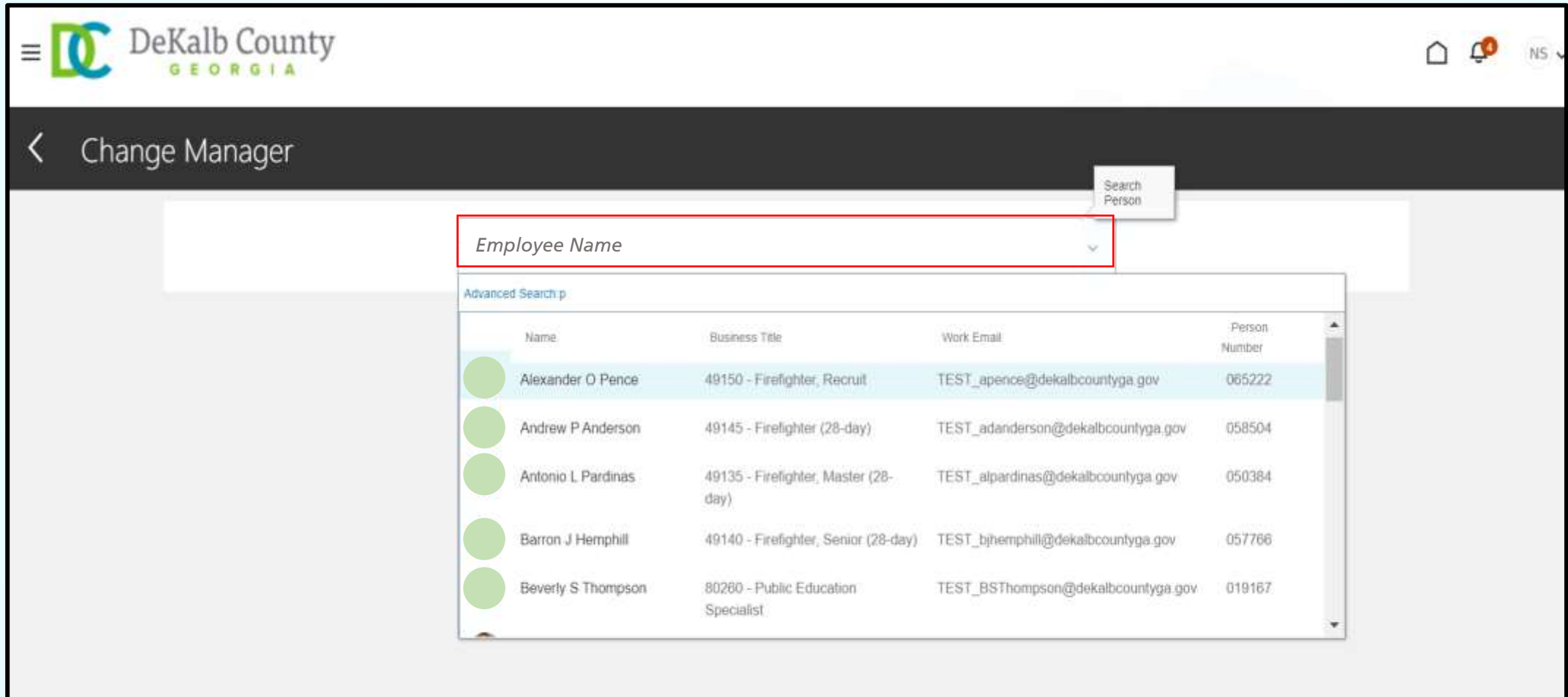

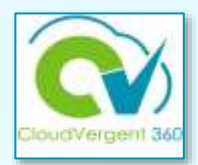

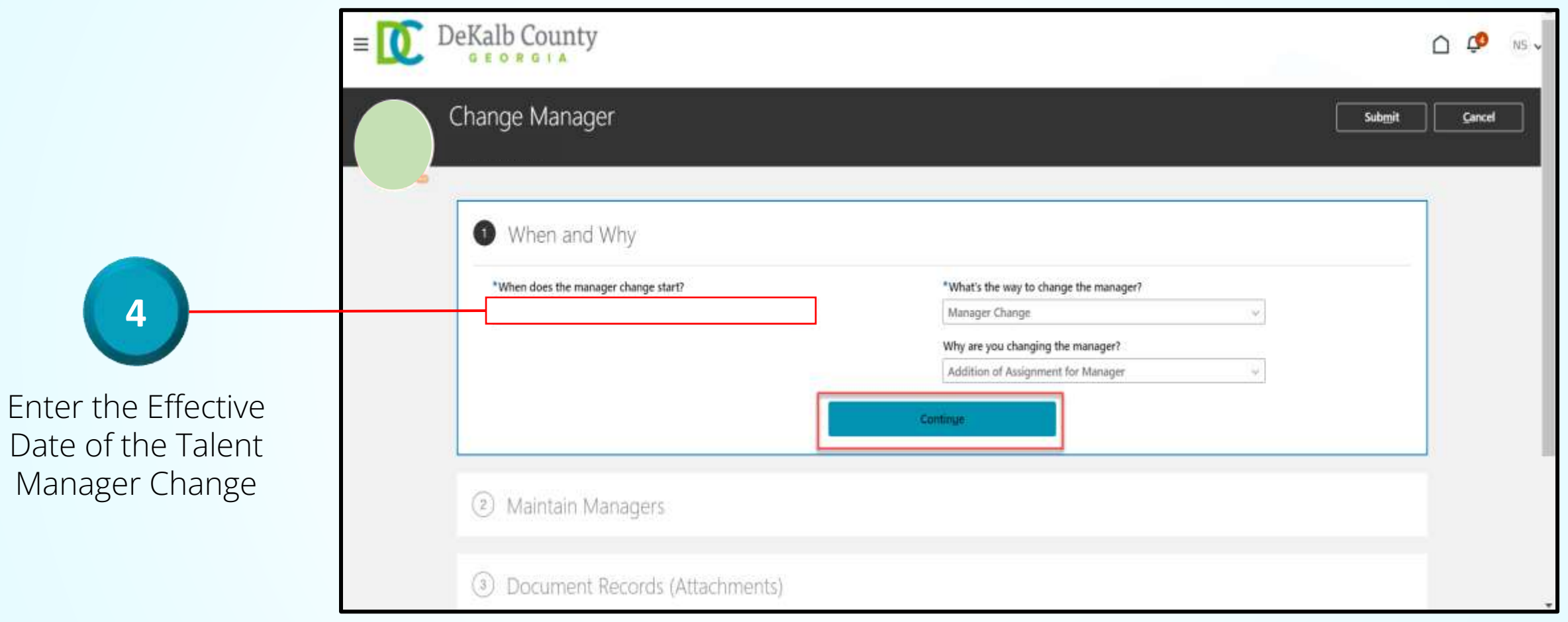

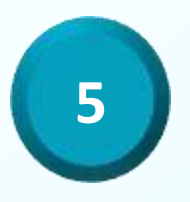

Enter the Action and Action Reason of the Talent Manager Change and Select Continue

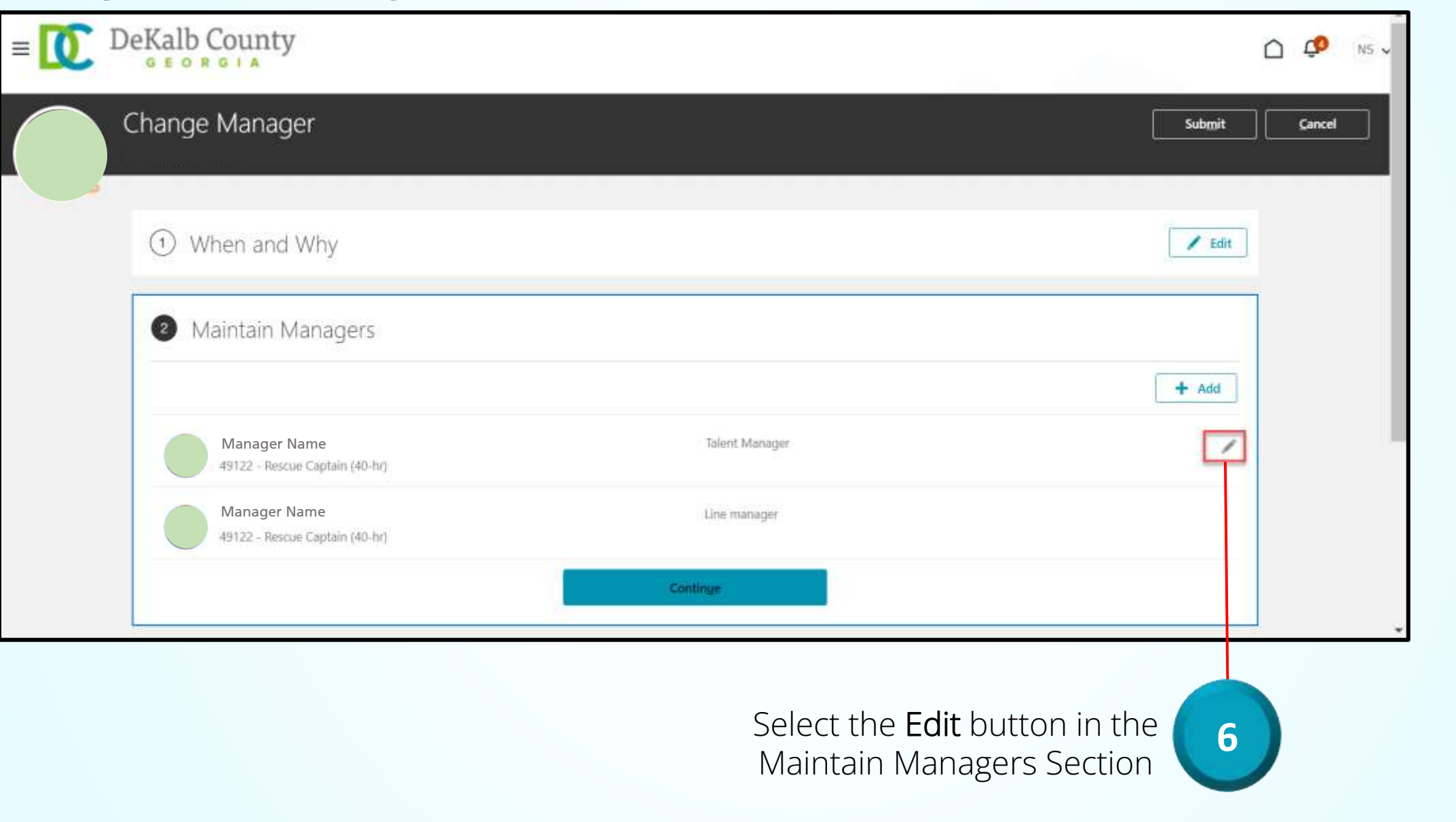

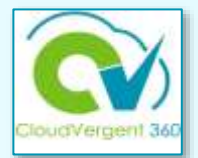

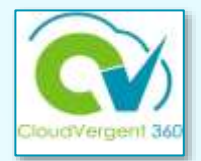

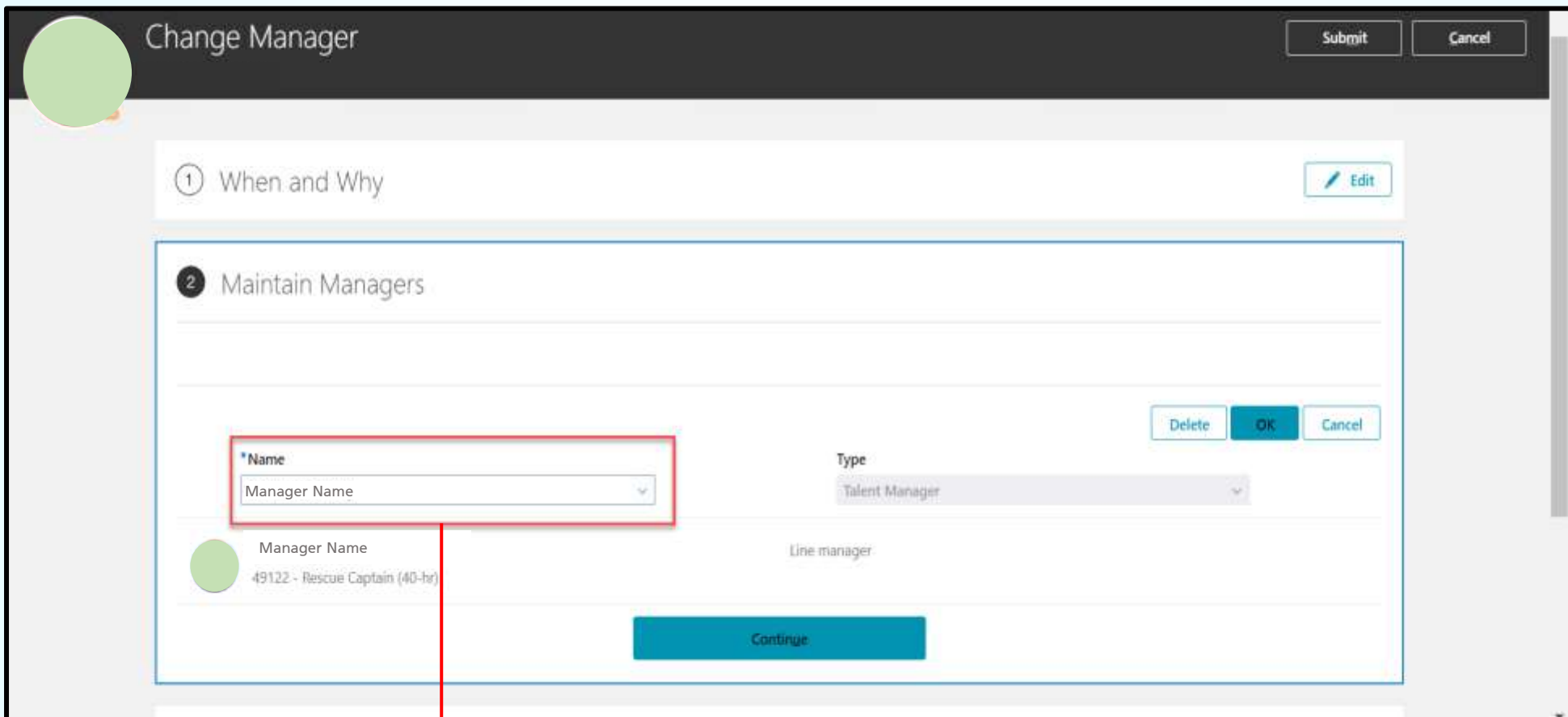

Use the name drop-down list to select **7** the replacement Talent Manager

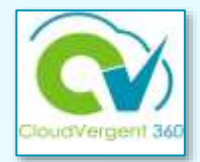

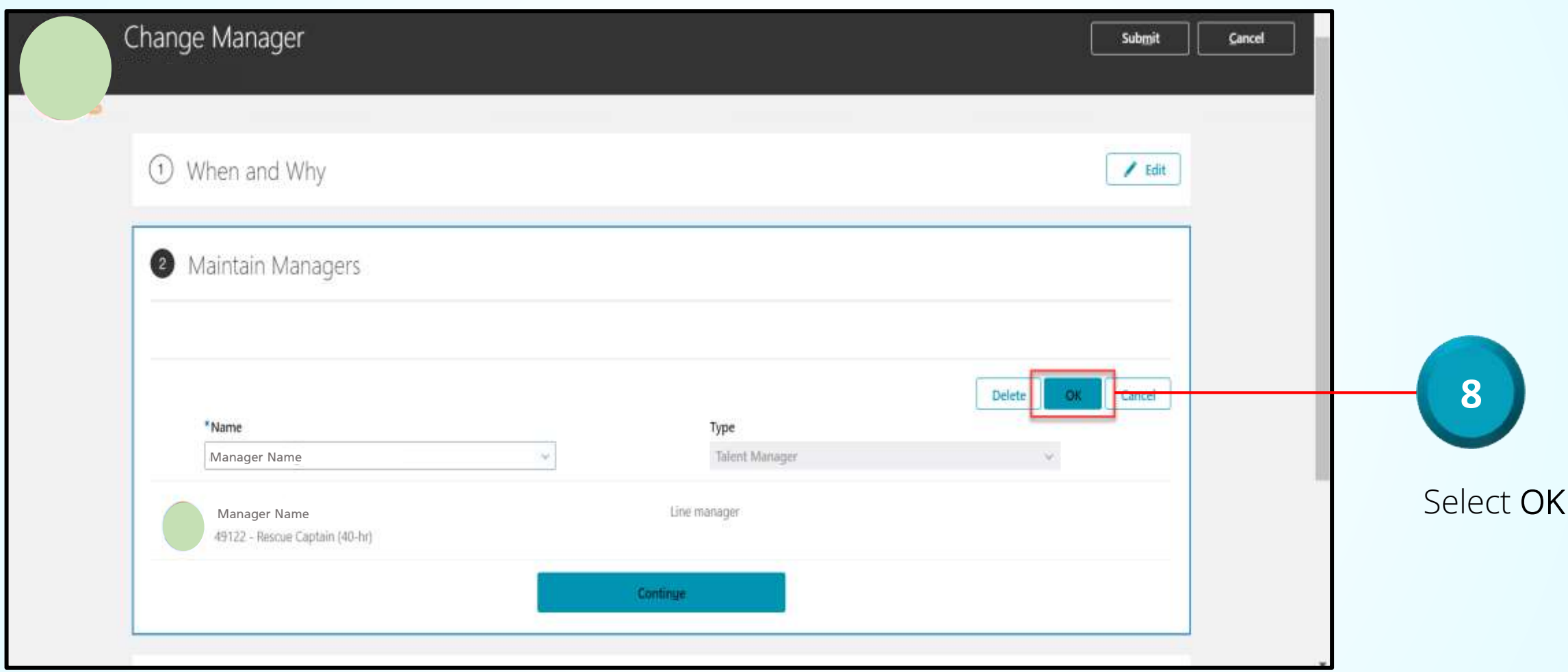

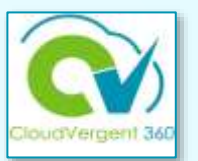

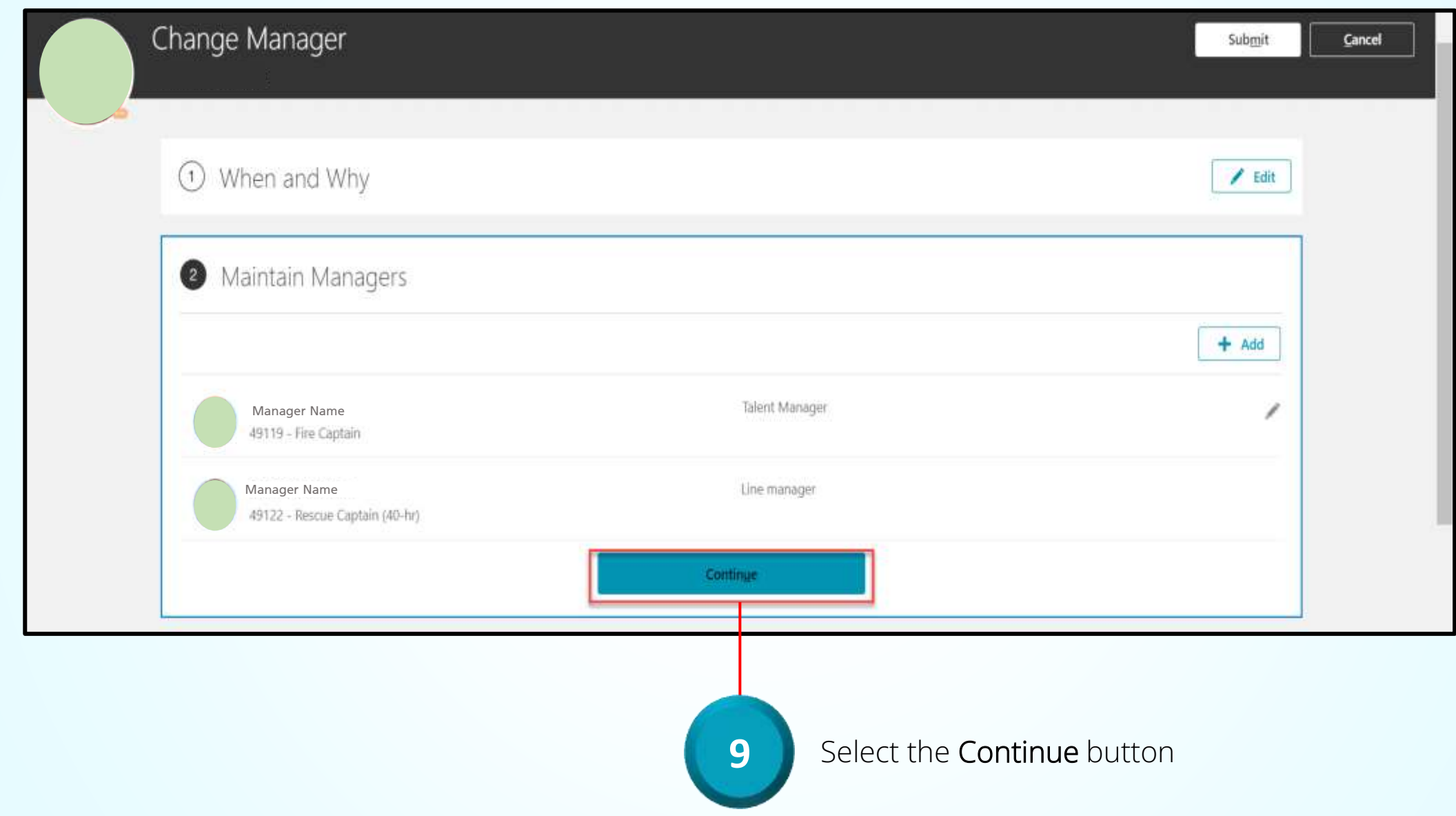

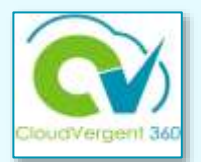

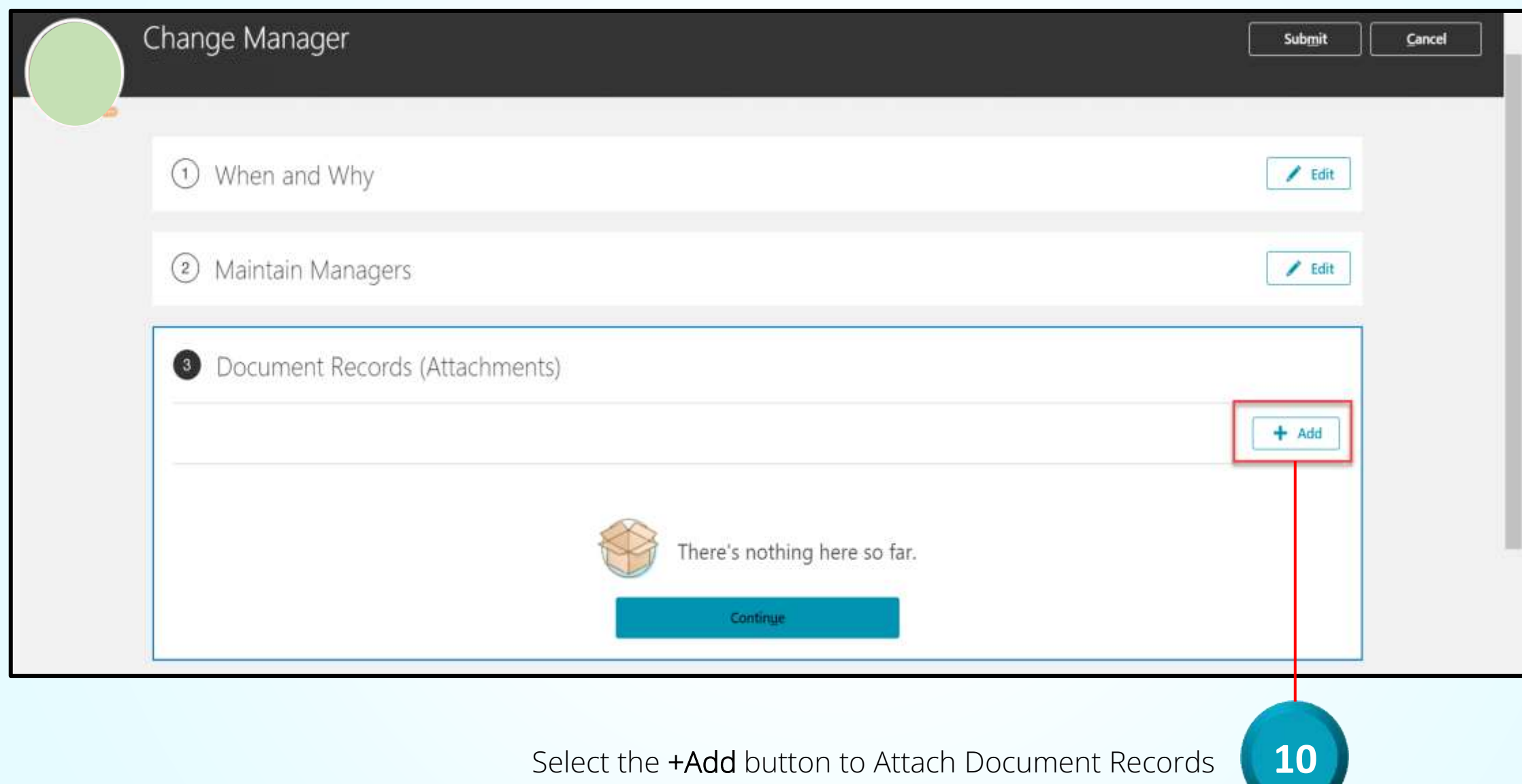

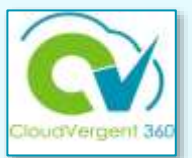

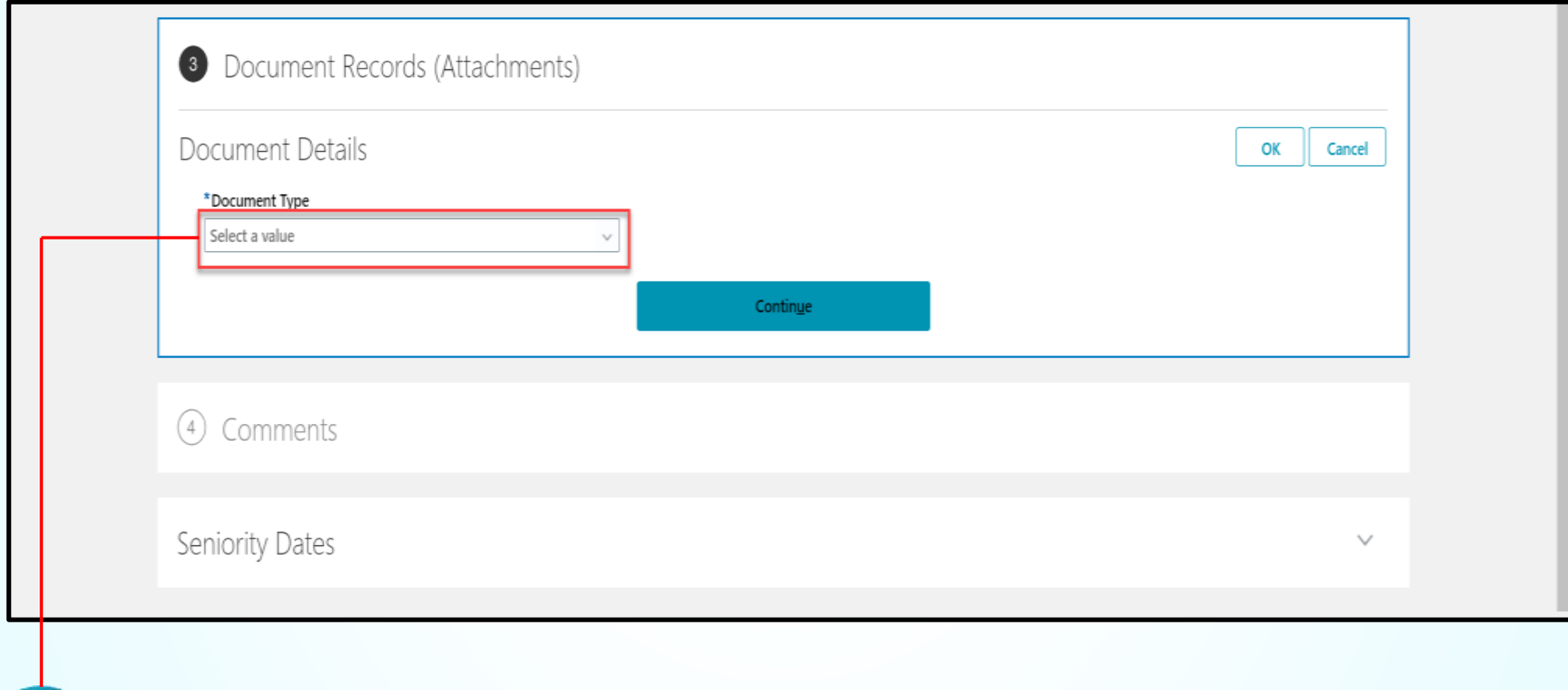

**11** Select the Appropriate Document Type

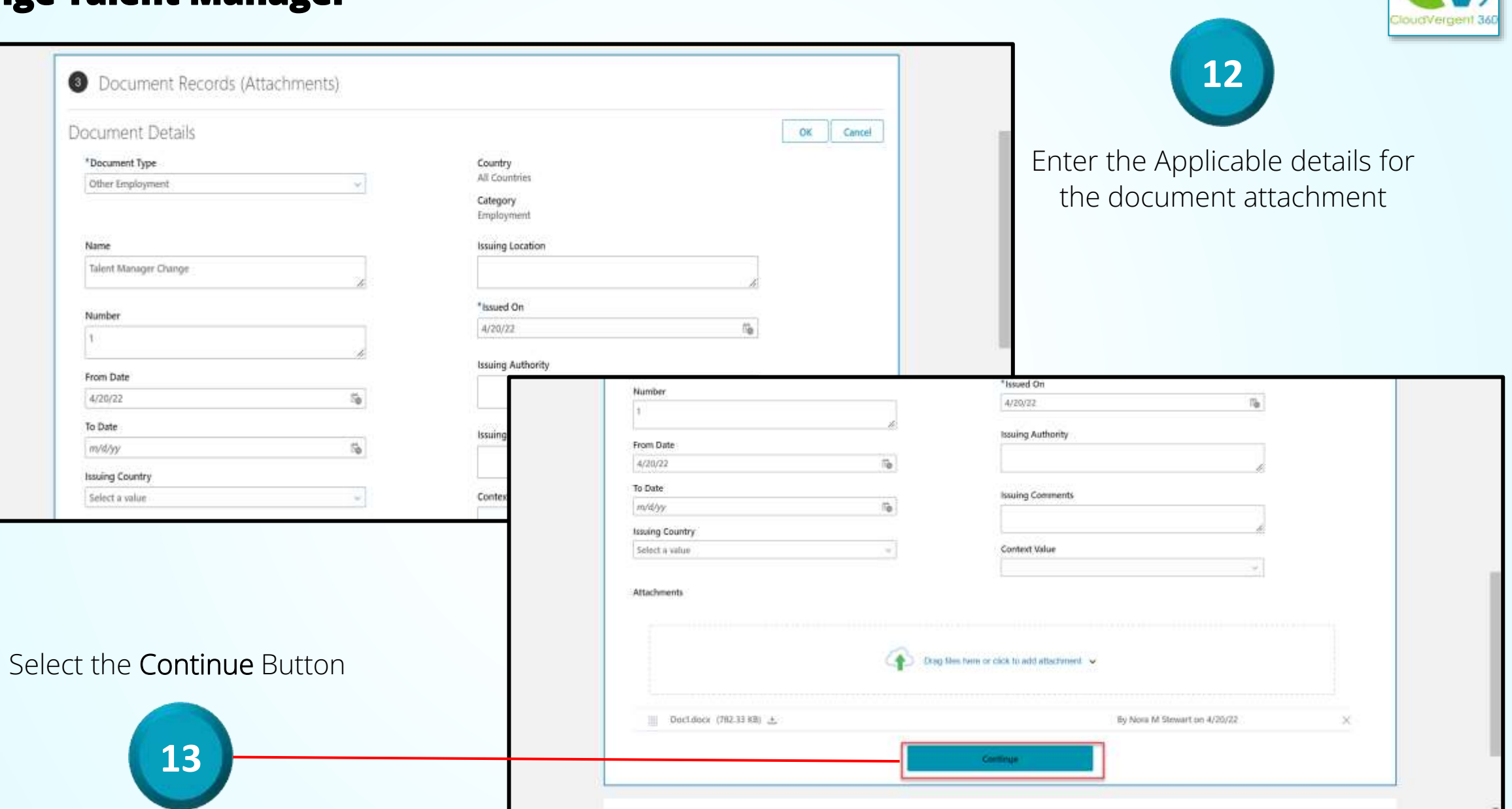

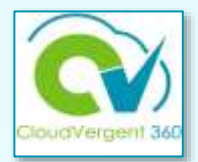

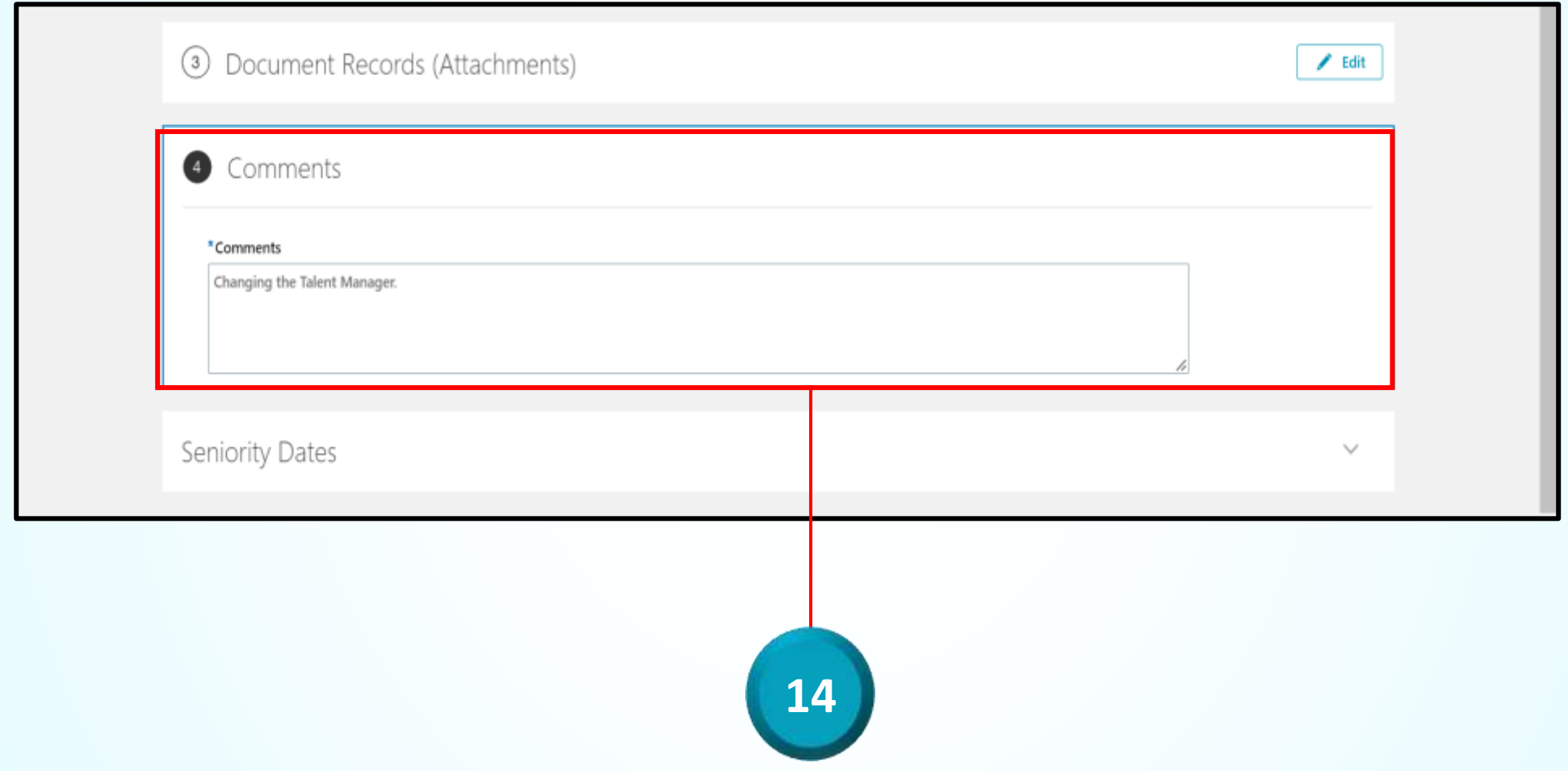

Enter Comments for the Talent Manager Change

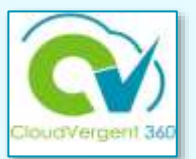

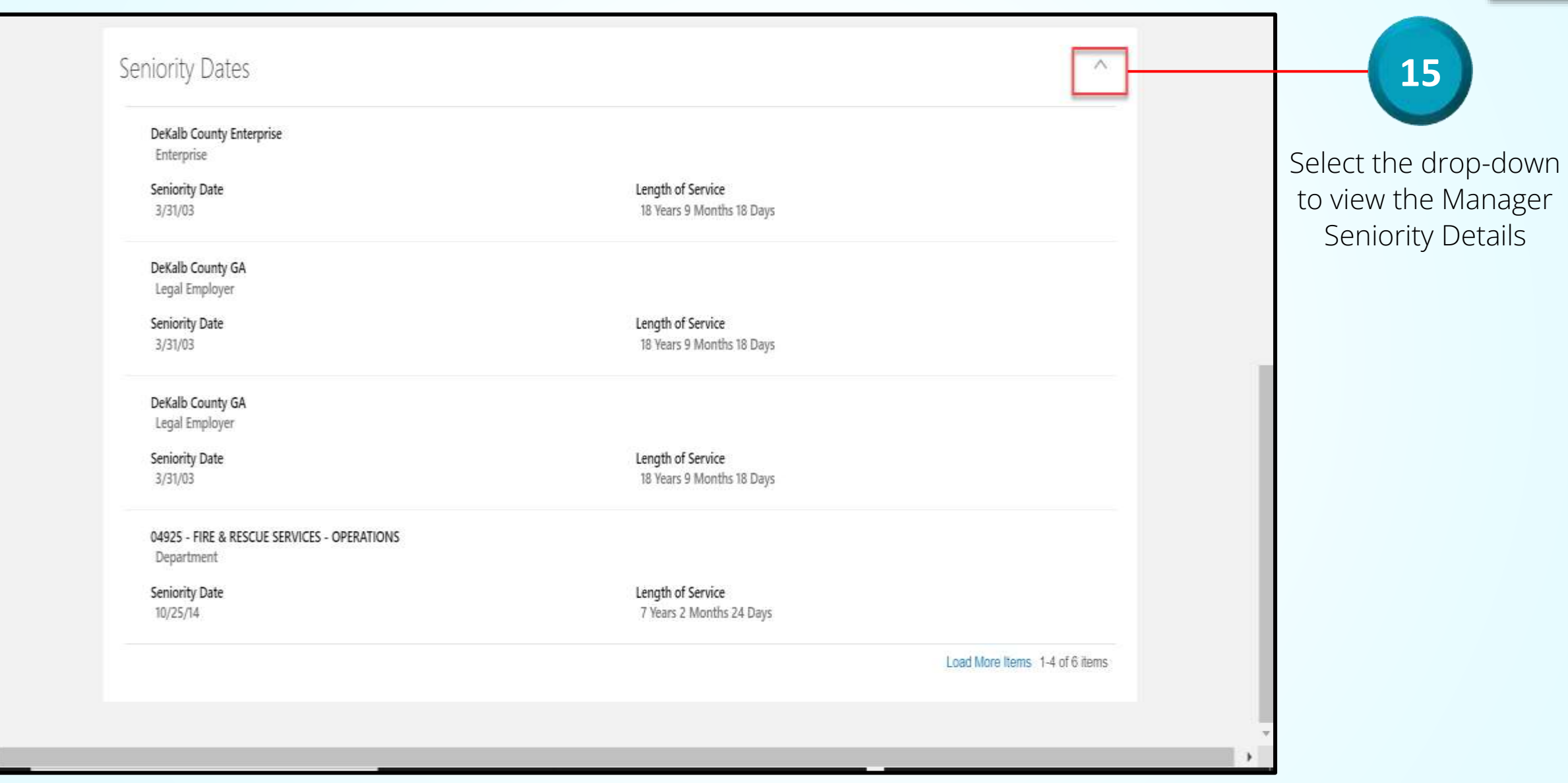

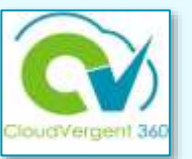

#### Select the Submit button to submit the Talent Manager Change for Approval

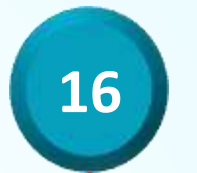

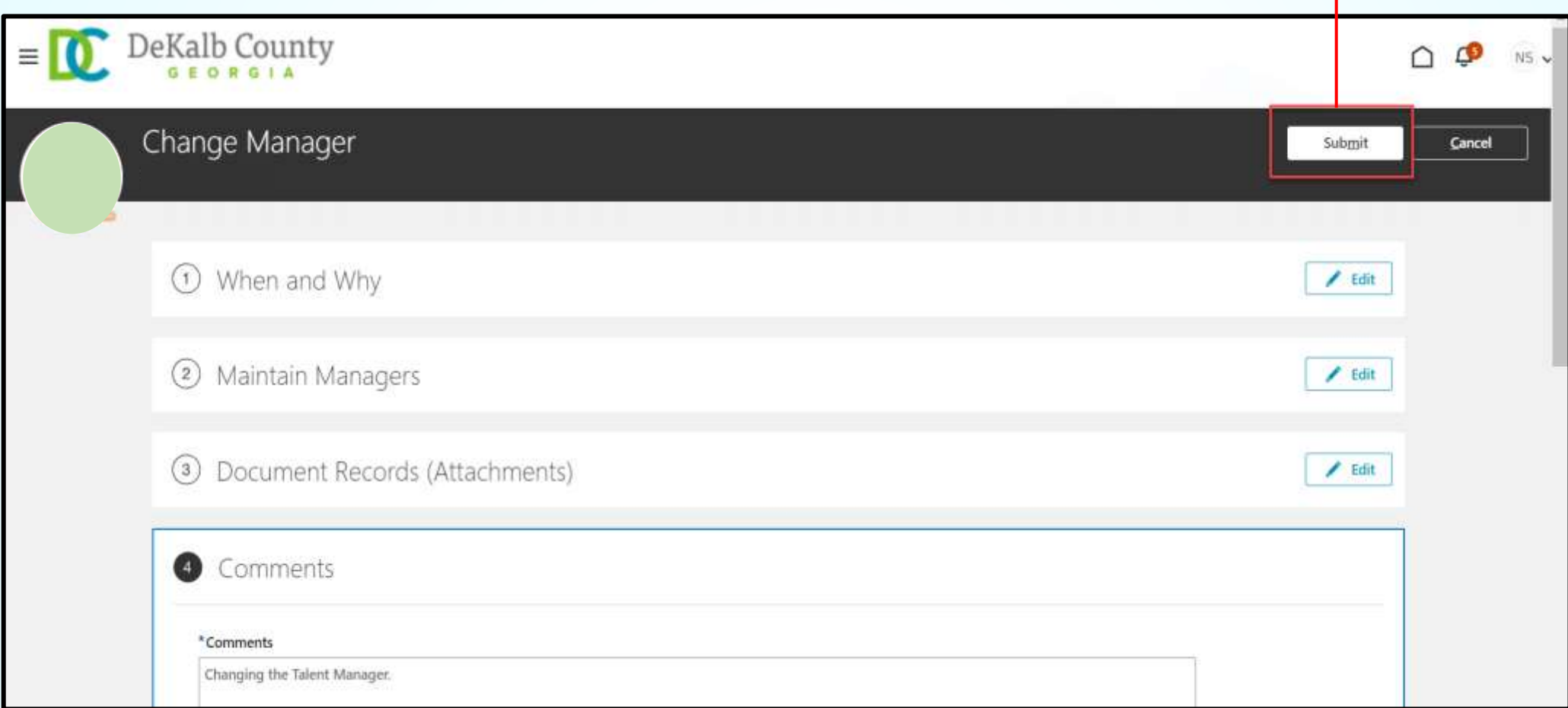